## **Quickstart user's guide to 3D documents from the BGS**

**Geological Survey www.bgs.ac.uk** Ford et al., 2008 (OR/07/038)

The British Geological Survey produces a range of digital reports for download from its website at www.bgs.ac.uk. Many of these reports make use of '3D PDF' technology to present results from geological models and landscape visualisation. This document introduces 3D PDFs, and describes how users can make the most of 3D documents from the BGS.

## To view 3D PDFs please use Adobe Acrobat Reader. This free software can be downloaded from www.adobe.com

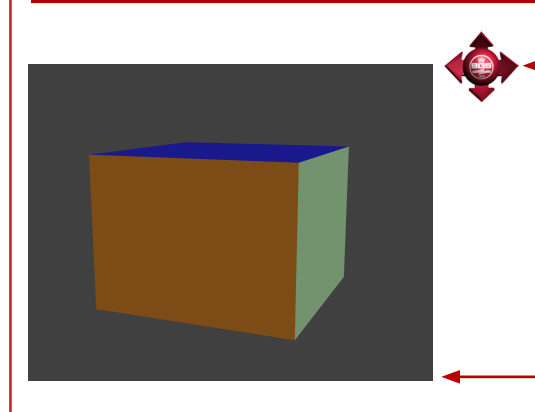

(1) 3D content in BGS reports is clearly identified by the interactive symbol *(left).* Reports may contain additional interactive content, such as video clips *(middle)* and further information *(right).*

(2) To activate the 3D content, click inside the main window. The window may require a few seconds to become live.

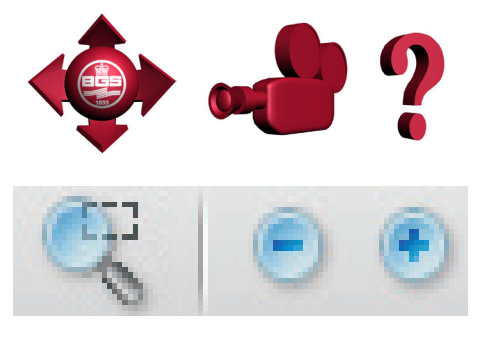

The standard Adobe tools can be used to zoom into the window.

(3) The main 3D controls appear above the main window. A range of tools is provided to interact with the 3D view, turn parts of the model on and off, and create slices through the model. Each of the controls is described below.

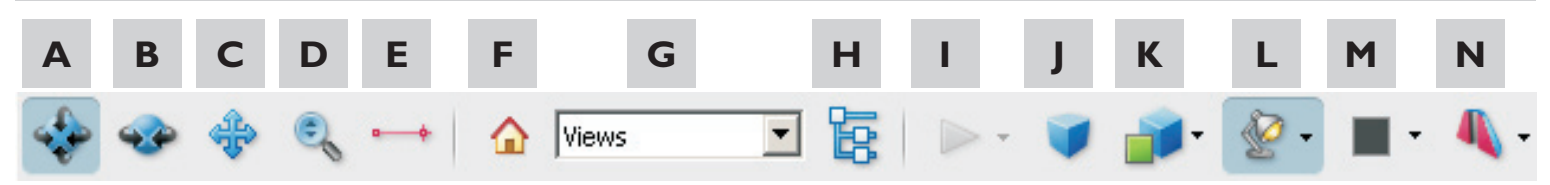

(A) Rotate: left-click and hold on the 3D window, then move the mouse to rotate the model view.

(B) Spin: left-click and hold on the 3D window, then move the mouse to spin the model view.

(C) Pan: left-click and hold on the 3D window, then move the mouse to slide the model into view without rotation.

(D) Zoom: left-click and hold on the 3D window, then move the mouse backwards and forwards to zoom in and out.

(E) Measure: enables the measuring options window. Please note, non-horizontal measurements are affected by any vertical exaggeration and do not represent real-world units. *May be unavailable in some versions of Acrobat Reader.*

(F) Default view: return to the starting view.

(4) To turn parts of the model on/off, allowing concealed geology to be revealed, use the model tree. Individual objects, or groups of objects may be turned on/off by clicking in the corresponding tick-box. Clicking on an object in the 3D window will highlight the corresponding entry in the model tree.

(5) Further information on geological relationships can be revealed by using the cross-section tool. By opening the cross-section properties window, selecting the axis and adjusting the sliders it is possible to generate vertical, horizontal or inclined profiles through the model. Select 'Show Transparent' to maintain the visualisation of cutaway parts.

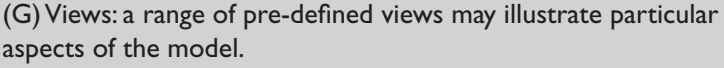

- (H) Model tree: turn parts of the model on/off (see '4' below).
- (I) Play animation: view any pre-defined fly-through of the model. (J) Perspective/orthographic view: select to force perspective on/off, and improve visualisation of large models.

(K) Model render mode: adjust model transparency to reveal hidden structure or select 'wireframe' to improve performance. (L) Enable extra lighting: modify lighting to improve model visualisation.

(M) Background colour: select to change the background colour. (N) Toggle cross-section: enable cross-section tools (see '5' below). *May be unavailable in some versions of Acrobat Reader.*

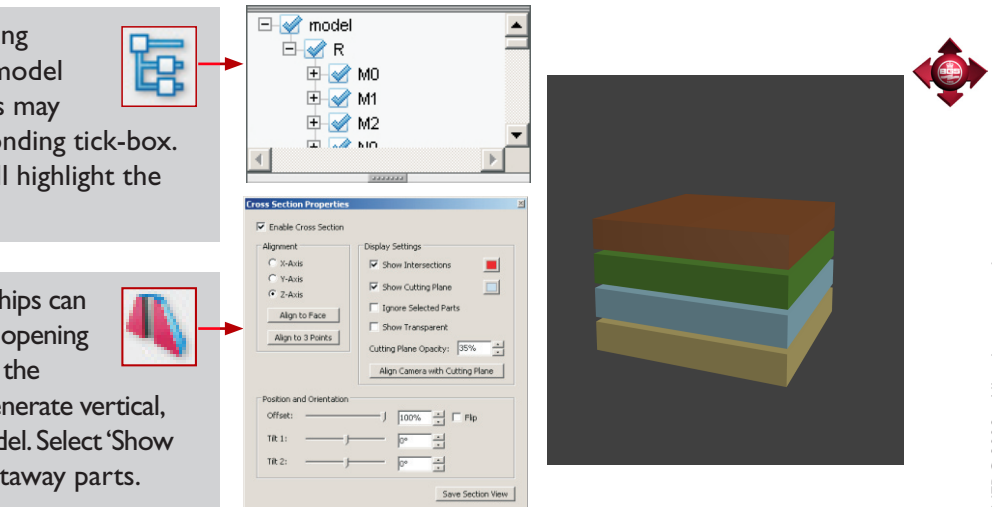